# **Installations- und Administratoranleitung**

# **VEGA Inventory System**

Lokale Server-Version

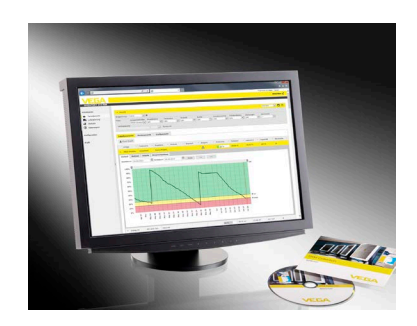

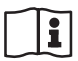

Document ID: 55767

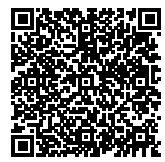

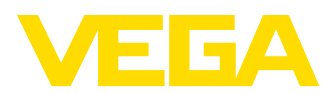

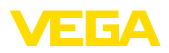

# **Inhaltsverzeichnis**

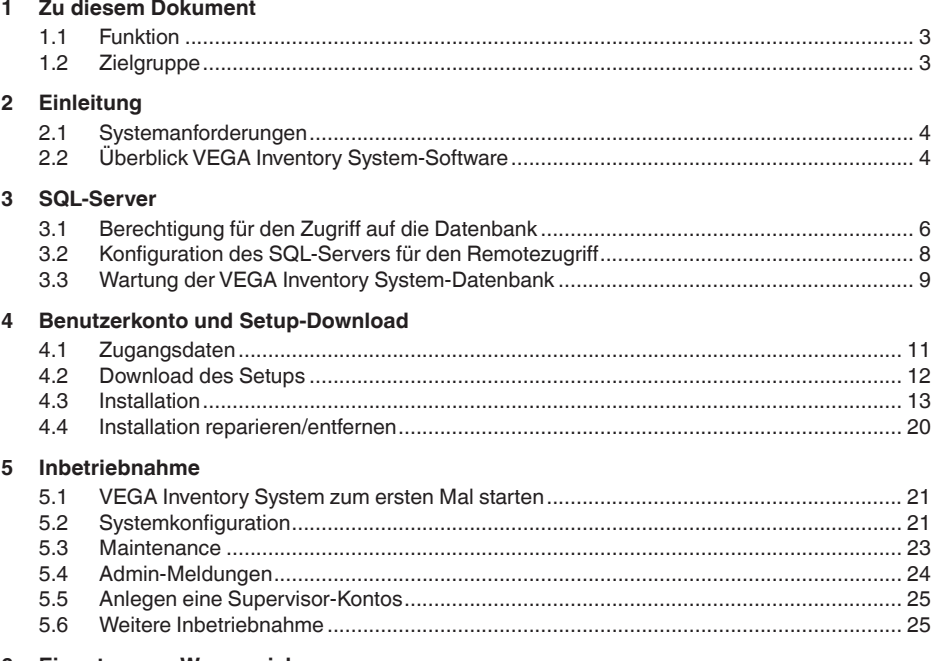

#### Eingetragene Warenzeichen 6

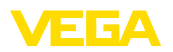

# **1 Zu diesem Dokument**

### <span id="page-2-0"></span>**1.1 Funktion**

Die vorliegende Anleitung liefert Ihnen die erforderlichen Informationen zur Installation der server-basierten Software "*VEGA Inventory System*".

### <span id="page-2-1"></span>**1.2 Zielgruppe**

Zum Verständnis dieses Dokumentes sind Grundkenntnisse im Umgang mit server-basierter Windows-Software wie "*Microsoft*® *Internet Information Services*" bzw. "*Microsoft*® *SQL-Server*®" erforderlich.

<span id="page-3-0"></span>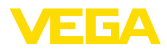

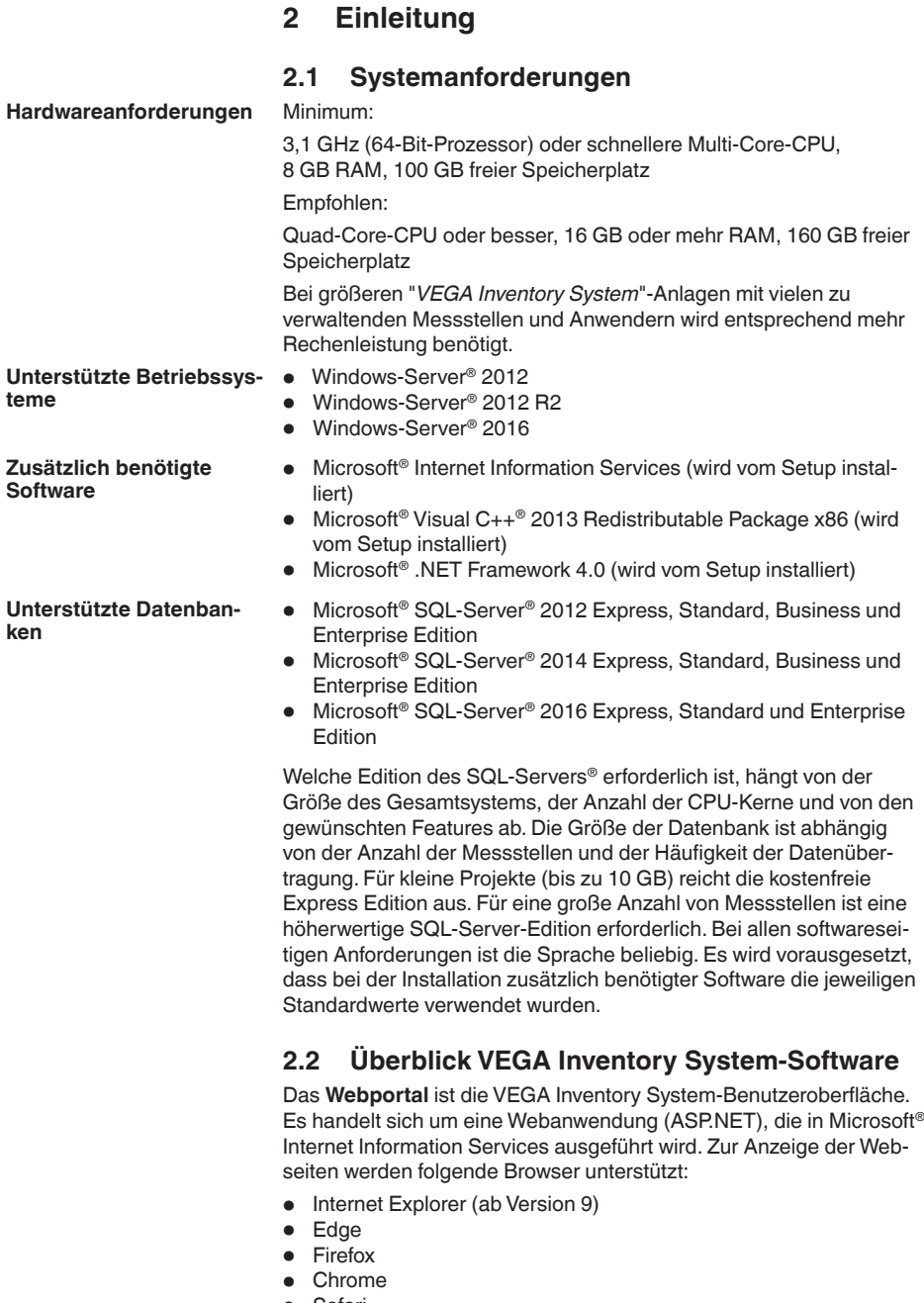

<span id="page-3-1"></span>• Opera

55767-DE-170404

55767-DE-170404

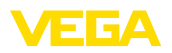

Folgende Windows-Dienste werden durch das Setup automatisch installiert:

- Der **VIS-Eventworker** nimmt zeitaufwendige Aufgaben des Webportals entgegen und arbeitet diese im Hintergrund ab.
- Der **VIS-Importer** importiert die Messwertpakete in die SQL-Server-Datenbank.
- Der **VIS-Mailer** ist für den Versand von E-Mails und SMS zuständig.
- Der **VIS-Scheduler** übernimmt zeitgesteuerte Aufgaben, wie die Überprüfung von ausbleibenden Datenübertragungen und den Versand von zeitgesteuerten Benachrichtigungen.
- Der **VIS-Validator** prüft einkommende Messwertpakete und reicht diese nach erfolgreicher Prüfung an den VIS-Importer weiter.

| Dienste (Lokal)                                                  |                                    |                     |                 |             |                       |
|------------------------------------------------------------------|------------------------------------|---------------------|-----------------|-------------|-----------------------|
| Markieren Sie ein Element, um dessen<br>Beschreibung anzuzeigen. | ٠<br>Name                          | Beschreibung Status |                 | Starttyp    | Anmelden als          |
|                                                                  | <b>WIS Eventworker</b>             |                     | Wird ausgeführt | Automatisch | <b>Lokales System</b> |
|                                                                  | <b>WIS Importer</b>                |                     | Wird ausgeführt | Automatisch | <b>Lokales System</b> |
|                                                                  | WIS Mailer<br><b>WIS Scheduler</b> |                     | Wird ausgeführt | Automatisch | <b>Lokales System</b> |
|                                                                  |                                    |                     | Wird ausgeführt | Automatisch | <b>Lokales System</b> |
|                                                                  | <b>WIS Validator</b>               |                     | Wird ausgeführt | Automatisch | <b>Lokales System</b> |

*Abb. 1: Erforderliche Windows-Dienste*

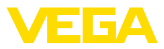

### **3 SQL-Server**

Als Datenbank wird Microsoft Microsoft® SQL-Server® in den Versionen 2012/2014/2016 als Express, Standard, Business oder Enterprise Edition verwendet.

Welche Edition des SQL-Servers® erforderlich ist, hängt von der Größe des Gesamtsystems, der Anzahl der CPU-Kerne und von den gewünschten Features ab. Die Größe der Datenbank ist abhängig von der Anzahl der Messstellen und der Häufigkeit der Datenübertragung. Für kleine Projekte (bis zu 10 GB) reicht die kostenfreie Express Edition aus. Für eine große Anzahl von Messstellen ist eine höherwertige SQL-Server-Edition erforderlich. Bei allen softwareseitigen Anforderungen ist die Sprache beliebig. Es wird vorausgesetzt, dass bei der Installation zusätzlich benötigter Software die jeweiligen Standardwerte verwendet wurden.

Sie können wahlweise eine evtl. bereits vorhandenen SQL-Server-Instanz mitbenutzen oder eine separate Version auf dem Inventory System-Server installieren.

### **Hinweis:**

Vor Ausführen des Inventory System-Setups muss der SQL-Server konfiguriert und betriebsbereit sein.

### <span id="page-5-0"></span>**3.1 Berechtigung für den Zugriff auf die Datenbank**

Microsoft® SQL-Server® wird als Datenbank-Server verwendet. Der Server wird über das SQL Server Management Studio administriert.

Das Benutzerkonto, unter dem die VEGA Inventory System-Komponenten ausgeführt werden, braucht die Berechtigung, um auf die VEGA Inventory System-Datenbank zugreifen zu können. Für die Authentifizierung muss der SQL-Server den "*SQL Server Authentication Mode*" unterstützen. Diese wird in den Servereinstellungen festgelegt, welche über Kontextmenu "*Properties*", wie in nachfolgender Abbildung, aufgerufen wird.

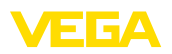

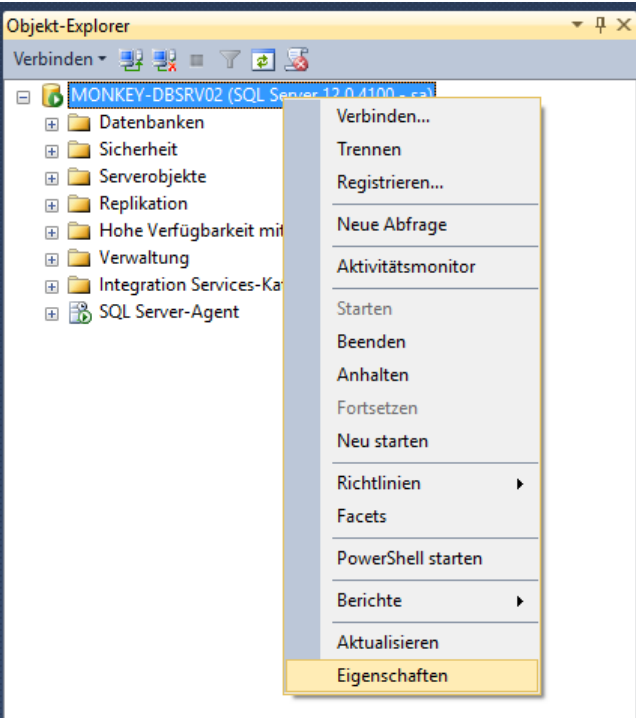

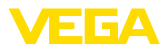

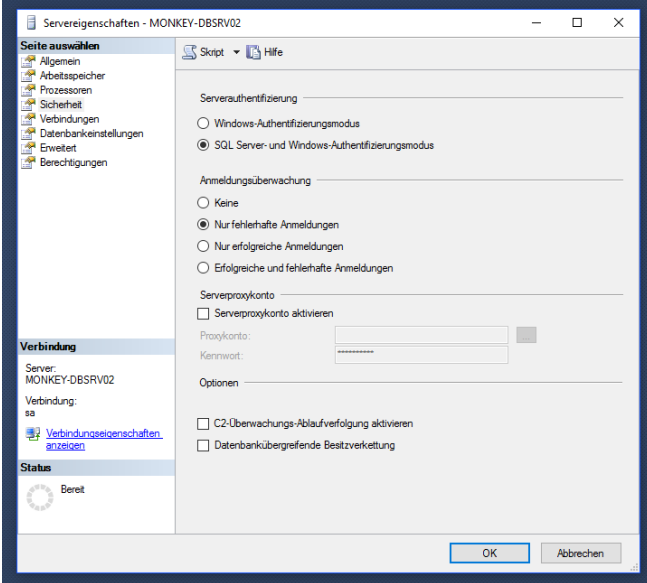

### <span id="page-7-0"></span>**3.2 Konfiguration des SQL-Servers für den Remotezugriff**

Nach der Installation ist das TCP/IP-Protokoll für den SQL-Server® nicht standardmäßig als Kommunikationsprotokoll aktiviert. Befinden sich VEGA Inventory System und SQL-Server® nicht auf demselben Server, so muss dieses Protokoll aktiviert sein, da ansonsten keine Verbindung zum SQL-Server aufgebaut werden kann.

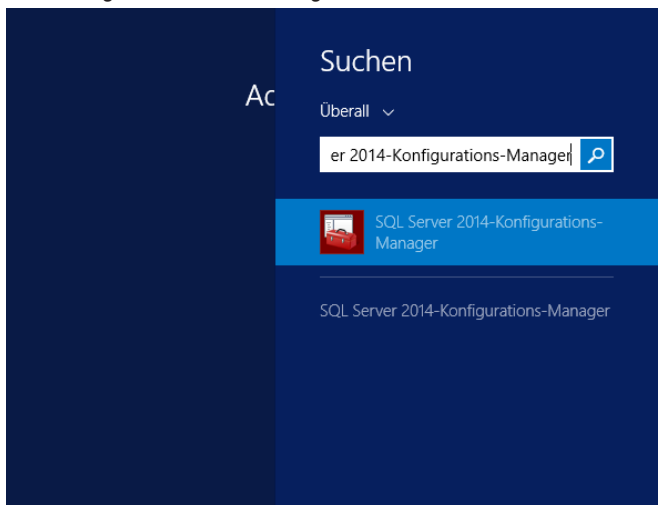

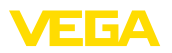

Klicken Sie dort auf den Knoten "*SQL Server Network Configuration -> Protocols for <Instanzname des SQL-Servers>*". Auf der rechten Seite muss das TCP/IP-Protokoll aktiviert sein. Zum Aktivieren klicken Sie mit der rechten Maustaste auf das Protokoll und wählen im Dropdown-Menü den Eintrag "*Enable*" aus. Danach muss der SQL-Serverdienst neu gestartet werden.

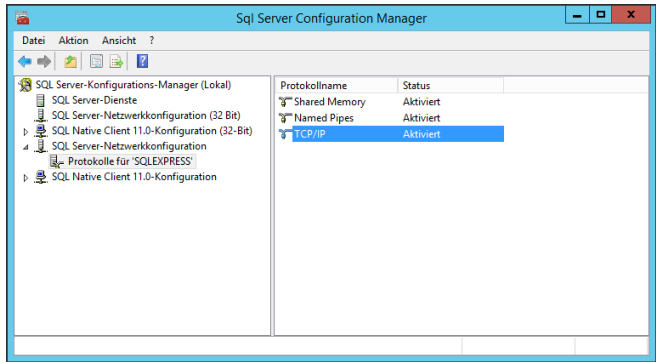

Das Starten des SQL-Serverdienstes erfolgt ebenfalls mit dem "*SQL Server Configuration Manager*" unter dem Knoten "*SQL-Server-Services*". Klicken Sie mit der rechten Maustaste auf den SQL-Server-Service und wählen Sie im Dropdown-Menü den Eintrag "*Restart*" aus.

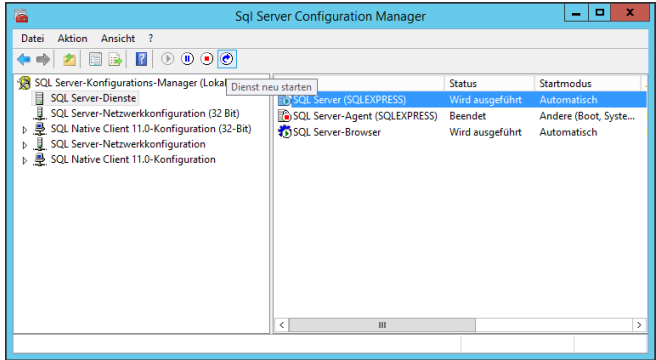

### <span id="page-8-0"></span>**3.3 Wartung der VEGA Inventory System-Datenbank**

Für einen optimalen Betrieb sollte die VEGA Inventory System-Datenbank regelmäßig, z. B. über einen Wartungsplan, gewartet werden. Solch eine Wartung umfasst folgende Themen:

- Daten- und Protokolldateiverwaltung
- Indexfragmentierung
- Statistiken
- Erkennen von Beschädigungen
- Sicherungen

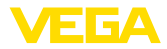

Die Beschreibung solch einer Wartung ist nicht Bestandteil dieses Dokuments.

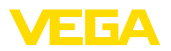

## **4 Benutzerkonto und Setup-Download**

### <span id="page-10-0"></span>**4.1 Zugangsdaten**

Nach Erhalt der Auftragsbestätigung erhalten Sie eine E-Mail mit einem Link zur Anmeldeseite des VEGA-Webportals. Über diesen Link muss zuerst ein persönliches Passwort angelegt werden, anschließend erhalten Sie die Möglichkeit zum Download der Setup-Software.

#### **Hinweis:**

Der Link in der E-Mail hat eine Gültigkeit von sieben Tagen. Innerhalb dieser Zeit muss das Passwort erstellt und die Setup-Software heruntergeladen werden.

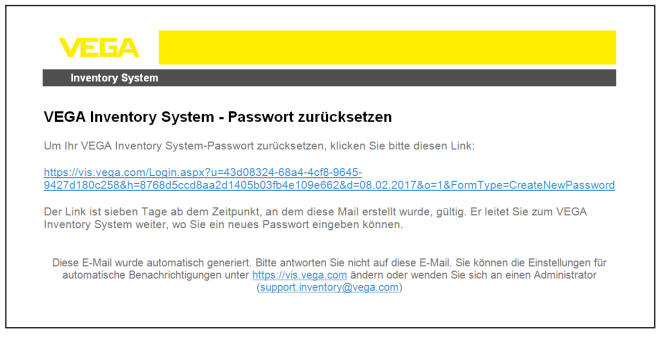

*Abb. 7: E-Mail mit Link zur Passworterstellung*

Auf der Anmeldeseite befindet sich im oberen Bereich eine Listbox zur Umstellung auf die gewünschte Menüsprache.

Geben Sie Ihr gewünschtes Passwort ein und klicken Sie auf "*Passwort zurücksetzen*".

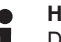

### **Hinweis:**

Das Passwort muss aus mindestens acht Zeichen bestehen und mindestens ein Sonderzeichen beeinhalten.

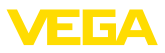

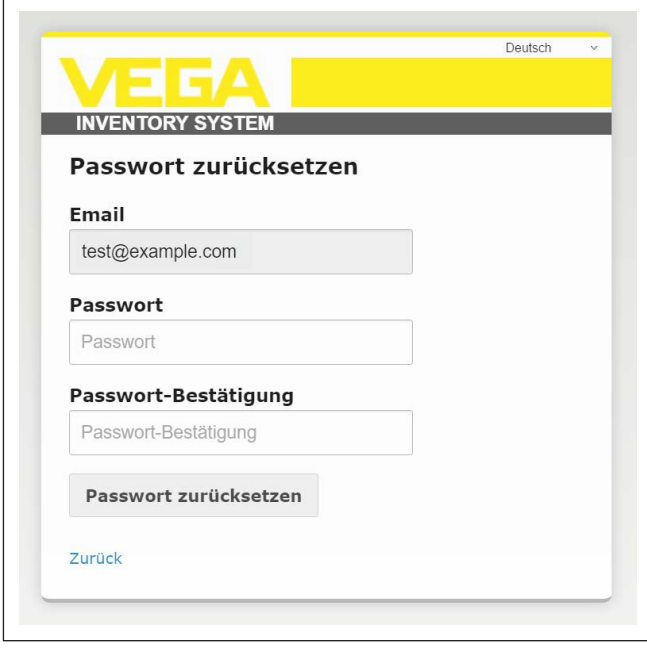

*Abb. 8: Passwortvergabe*

Nach dem Anlegen des Passwortes werden Sie automatisch im VEGA Inventory-Portal angemeldet und können nun die Setup-Software herunterladen.

### <span id="page-11-0"></span>**4.2 Download des Setups**

Die Setup-Software kann unter "*Arbeitsplatz - Aktualisierungen*" heruntergeladen werden. Der Zielordner kann über die Einstellungen Ihres Webbrowsers eingestellt werden.

Klicken Sie auf "*Download*" und warten Sie, bis die Setupdatei heruntergeladen ist.

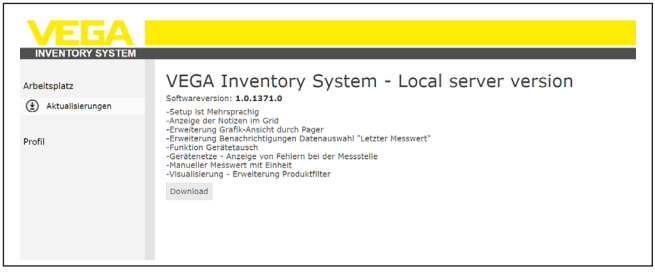

*Abb. 9: Download Setup-Software*

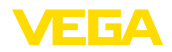

#### **Hinweis:**

Sie dürfen mit Ihrer Lizenz eine Kopie der Software als Sicherungsko-П pie des Originals anfertigen.

### <span id="page-12-0"></span>**4.3 Installation**

Bei erstmaliger Ausführung des Setup-Programms werden folgende Schritte durchlaufen:

Jeder dieser Schritte kann durch Auswahl der Funktion "*Abbrechen*" gestoppt und damit die Installation abgebrochen werden. Alle Änderungen am Server werden hierbei wieder rückgängig gemacht.

#### **Sprachwahl Schritt 1:**

Wählen Sie die gewünschte Sprache für die Dialoge des Setup-Programms aus. Klicken Sie auf "*OK*".

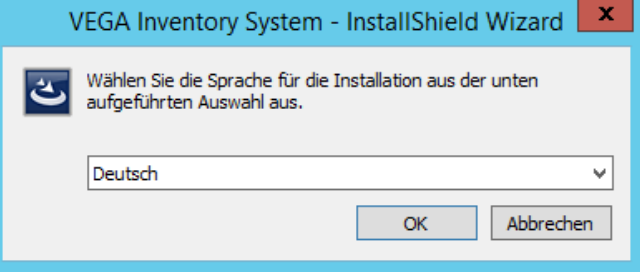

Schritt 2.

#### **Voraussetzungen**

Folgende Software wird heruntergeladen und installiert, sofern diese nicht bereits installiert ist. Hierzu ist eine Internetverbindung erforderlich.

- Microsoft<sup>®</sup> Visual C++<sup>®</sup> 2013 Redistributable Package (x86)
- NFT Framework
- IIS

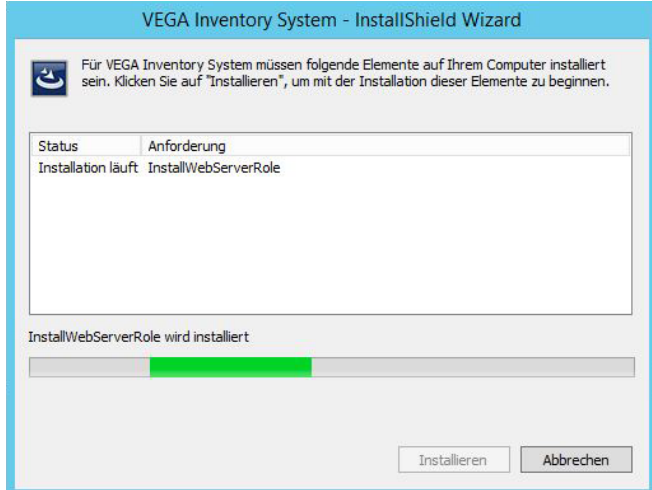

### **Schritt 3:**

### **Startdialog**

Der Startdialog wird angezeigt.

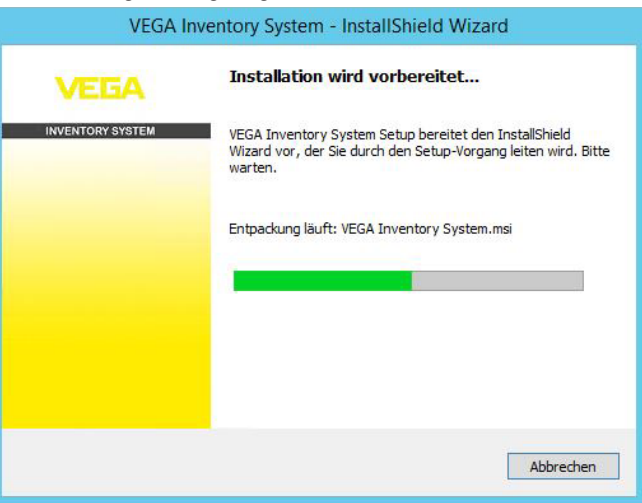

#### **Schritt 4:**

### **Willkommensdialog**

Der Willkommensdialog wird angezeigt. Klicken Sie auf "*Weiter*".

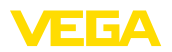

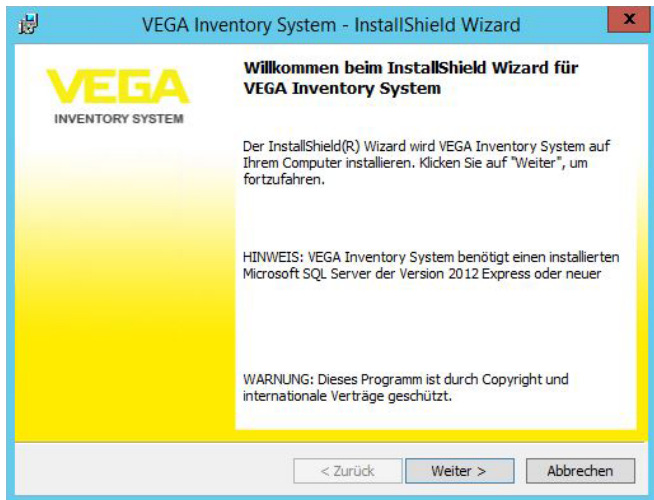

**Schritt 5:**

#### **Lizenzvereinbarung**

Der Lizenzvereinbarungsdialog zeigt dem Anwender die VEGA Inventory System-Nutzungsbedingungen an. Diese müssen akzeptiert werden, um mit der Installation fortfahren zu können. Klicken Sie auf "*Weiter*".

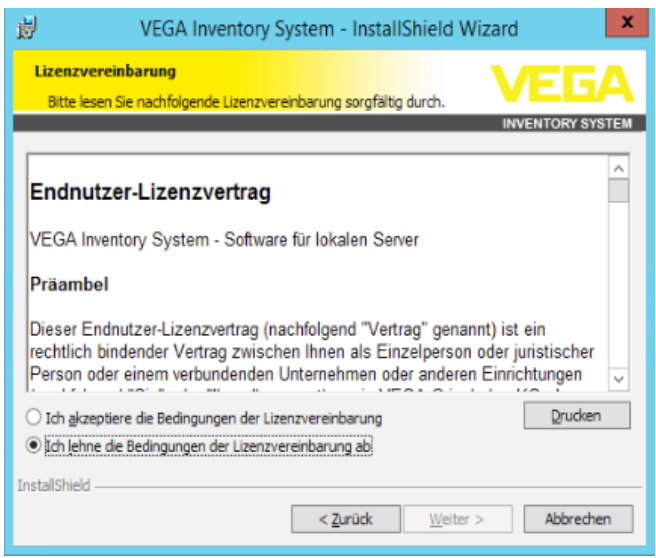

**Schritt 6:**

### **Konfiguration Datenbank-Server**

Es muss der Datenbank-Server und der Name der Datenbank festgelegt werden.

Hierzu muss ein Datenbank-Benutzer angegeben werden, der Administrationsrechte für den Datenbank-Server hat. Dieser Datenbank-Benutzer wird nur während der Installation verwendet.

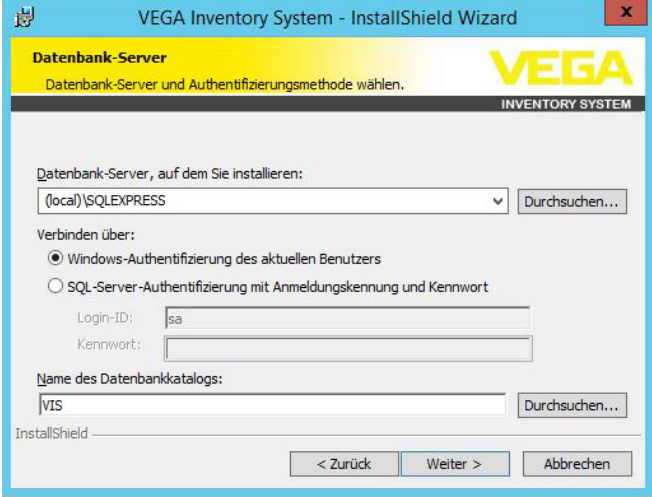

Klicken Sie auf "*Weiter*".

**Schritt 7:**

**Konfiguration Datenbank-Benutzer und Administrator-Zugang** Diese Seite legt den Datenbank-Benutzer fest, mit dem die VEGA Inventory System-Webanwendung bzw. die Windows-Dienste auf den Datenbank-Server zugreifen (*Database-User bzw. Database-Password*). Wenn der Benutzer noch nicht vorhanden ist, wird er vom Setup angelegt und konfiguriert, ansonsten muss er manuell für den Zugriff auf die Datenbank konfiguriert werden.

Weiterhin wird ein initiales Benutzerkonto mit Administratorrechten für die Anmeldung am VEGA Inventory System konfiguriert. Erforderlich hierzu sind eine E-Mail-Adresse und ein Passwort (*Administrator-E-Mail bzw. Administrator-Password*).

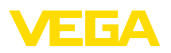

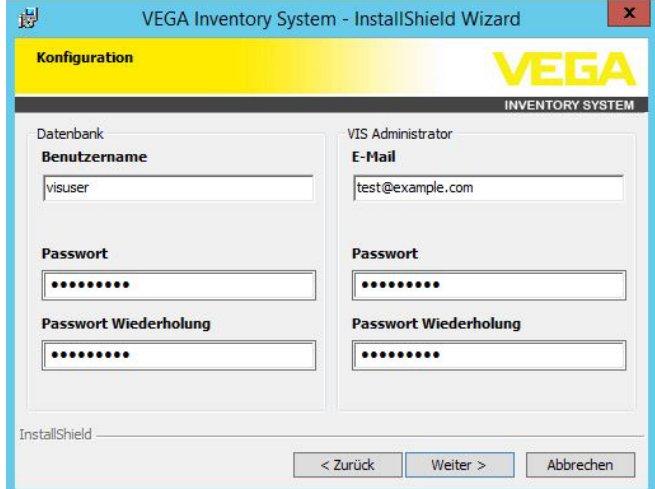

Klicken Sie auf "*Weiter*".

#### **Schritt 8:**

#### **Konfiguration Website**

Dieser Dialog ermöglicht es dem Anwender, den Namen für das virtuelle Verzeichnis in den Internet-Informationsdiensten auszuwählen.

Bei der Installation als Standard-Website kann das VEGA Inventory System direkt über die öffentliche IP-Adresse des Servers bzw. der auf diese IP verweisenden DNS-Einträge adressiert werden.

#### Beispiel: [http://127.0.0.1:80/](http://http://127.0.0.1:80/)

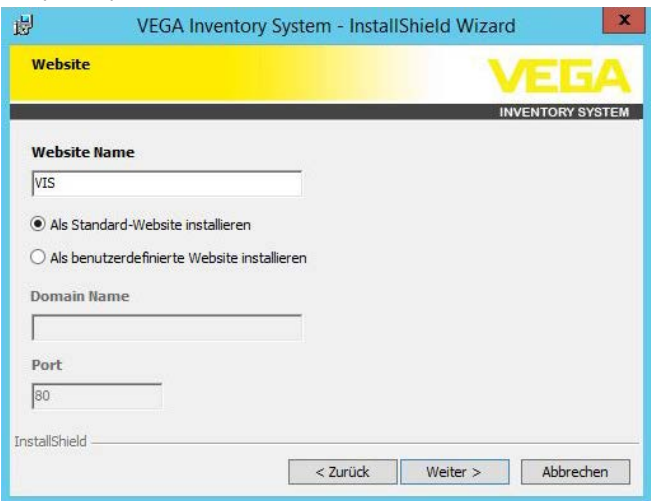

Bei der Installation als Custom-Website wird für die VEGA Inventory System ein frei konfigurierbares Binding im IIS angelegt. Dazu muss man den Domänen-Namen und den Port konfigurieren.

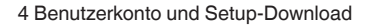

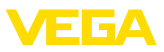

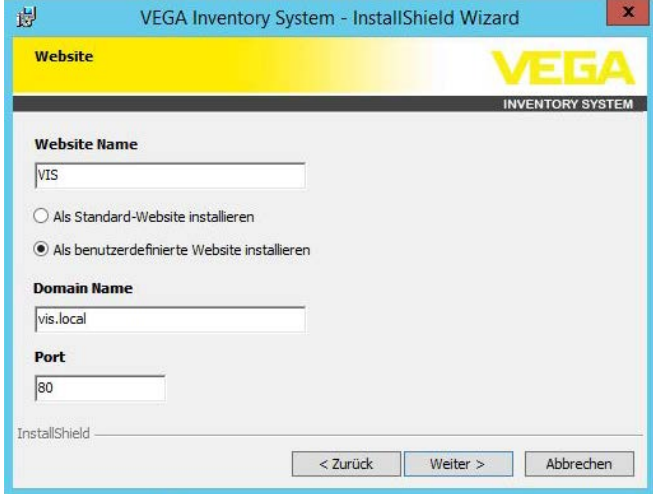

Klicken Sie auf "*Weiter*".

#### **Schritt 9:**

#### **Start der Installation**

Nach Klicken auf die Schaltfläche "*Installieren*", startet der Installationsvorgang.

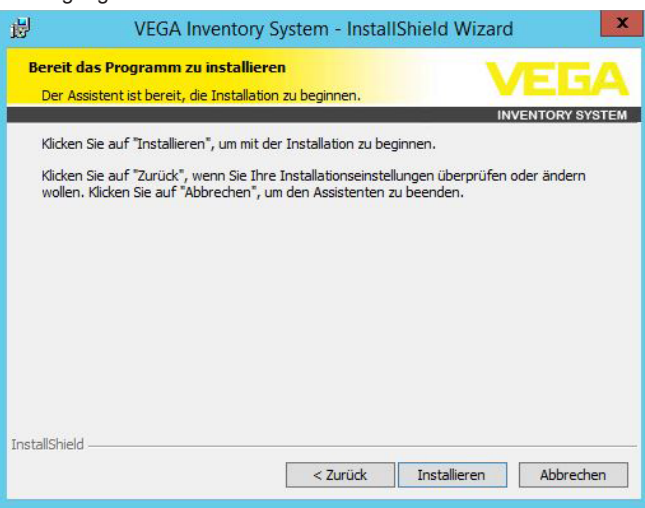

Während der Installation werden ein Fortschrittsbalken und der aktuelle Status angezeigt.

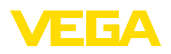

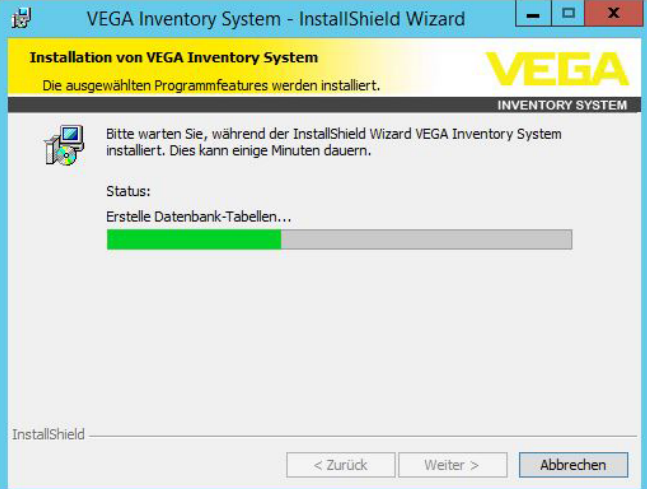

#### **Schritt 10:**

#### **Setup beendet**

Zum Abschluss der Installation wird nachfolgend abgebildeter Dialog geöffnet, der den Erfolg oder Misserfolg der Installation anzeigt.

Bei einer erfolgreichen Installation wird ein Link angezeigt, über den man das VEGA Inventory System aufrufen kann. Als Login muss der zuvor konfigurierte Administrator-Zugang verwendet werden.

Um die detaillierte Log-Datei der Installation nach Abschluss der Installation einsehen zu können, muss die Checkbox auf diesem Dialog aktiviert werden.

Klicken Sie auf "*Fertigstellen*".

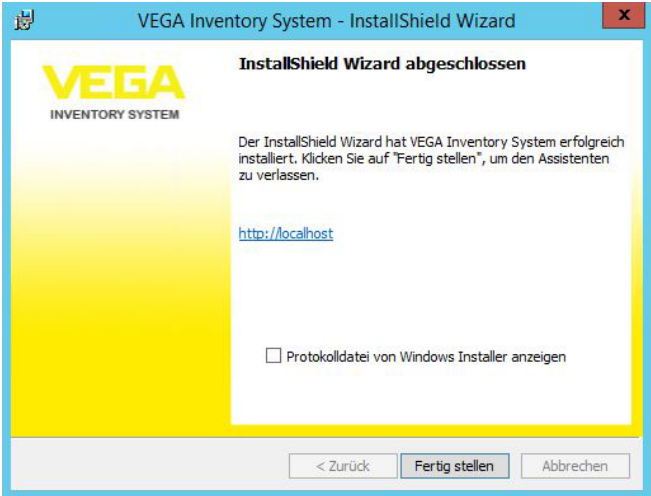

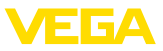

#### **Hinweis:** П

Nach der erfolgreichen Installation von VEGA Inventory System muss darauf geachtet werden, dass auf dem Server-System, das für den Betrieb von VEGA Inventory System genutzt wird, stets die aktuellsten Updates und Service Packs installiert sind.

### <span id="page-19-0"></span>**4.4 Installation reparieren/entfernen**

Bei wiederholter Ausführung des Setup-Programms nach vorangegangener erfolgreicher Installation, wird folgender Dialog angezeigt.

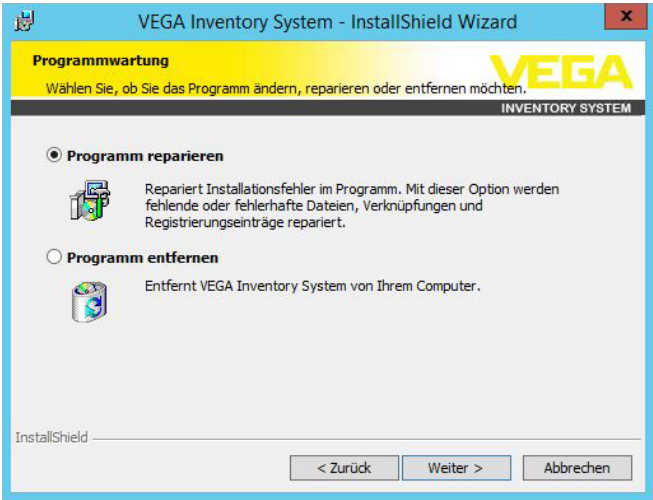

#### **Installation reparieren**

Versehentlich gelöschte Dateien können durch diese Option wieder hinzugefügt werden.

#### **Installation entfernen**

Alle VEGA Inventory System-Komponenten werden deinstalliert und alle Dateien gelöscht.

**Hinweis:** П

Die Datenbank ist nicht von der Deinstallation betroffen. Diese muss aus Sicherheitsgründen von Hand gelöscht werden. Die Windows-Funktionen für den IIS bleiben ebenfalls erhalten.

# **5 Inbetriebnahme**

### <span id="page-20-0"></span>**5.1 VEGA Inventory System zum ersten Mal starten**

Um Messwerte im VEGA Inventory System anzeigen zu können, müssen entsprechend geeignete Auswertgeräte die gewünschten Messwerte liefern. Details zur Konfiguration und Einrichtung dieser Auswertgeräte finden Sie in den entsprechenden Geräteanleitungen und in der Betriebsanleitung des VEGA Inventory Systems.

Hinweis: Die Inbetriebnahme des Inventory Systems mit allen Einstellungen ist nur möglich, wenn auch Messwerte von einem VEGA-Auswertgerät gesendet werden.

Öffnen Sie Ihren Browser und geben entweder "*localhost"*" oder die IP-Adresse dieses Servers ein. Im nun erscheinenden Anmeldefenster geben Sie die bei der Installation vergegebene E-Mail-Adresse mit zugehörigem Passwort ein.

## <span id="page-20-1"></span>**5.2 Systemkonfiguration**

Wählen Sie im linken Navigationsbereich den Menüpunkt "*Konfiguration - Systemeinstellungen*" und konfigurieren Sie die nachfolgend beschriebenen Optionen.

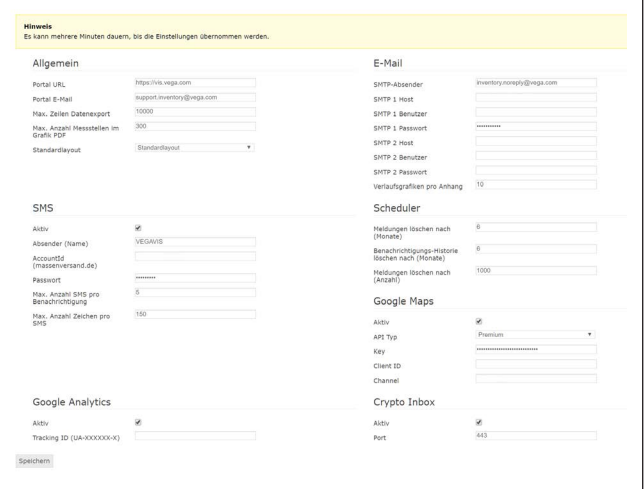

*Abb. 23: Systemeinstellungen konfigurieren*

### **Allgemein**

Die Portal URL wird in den Benachrichtigungs-E-Mails und bei der "*Passwort vergessen*"-Funktion verwendet.

E-Mail-Adresse des Administrators, welche für die Benachrichtigungs-E-Mails verwendet wird.

55767-DE-170404 **Portal URL** 55767-DE-170404

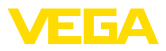

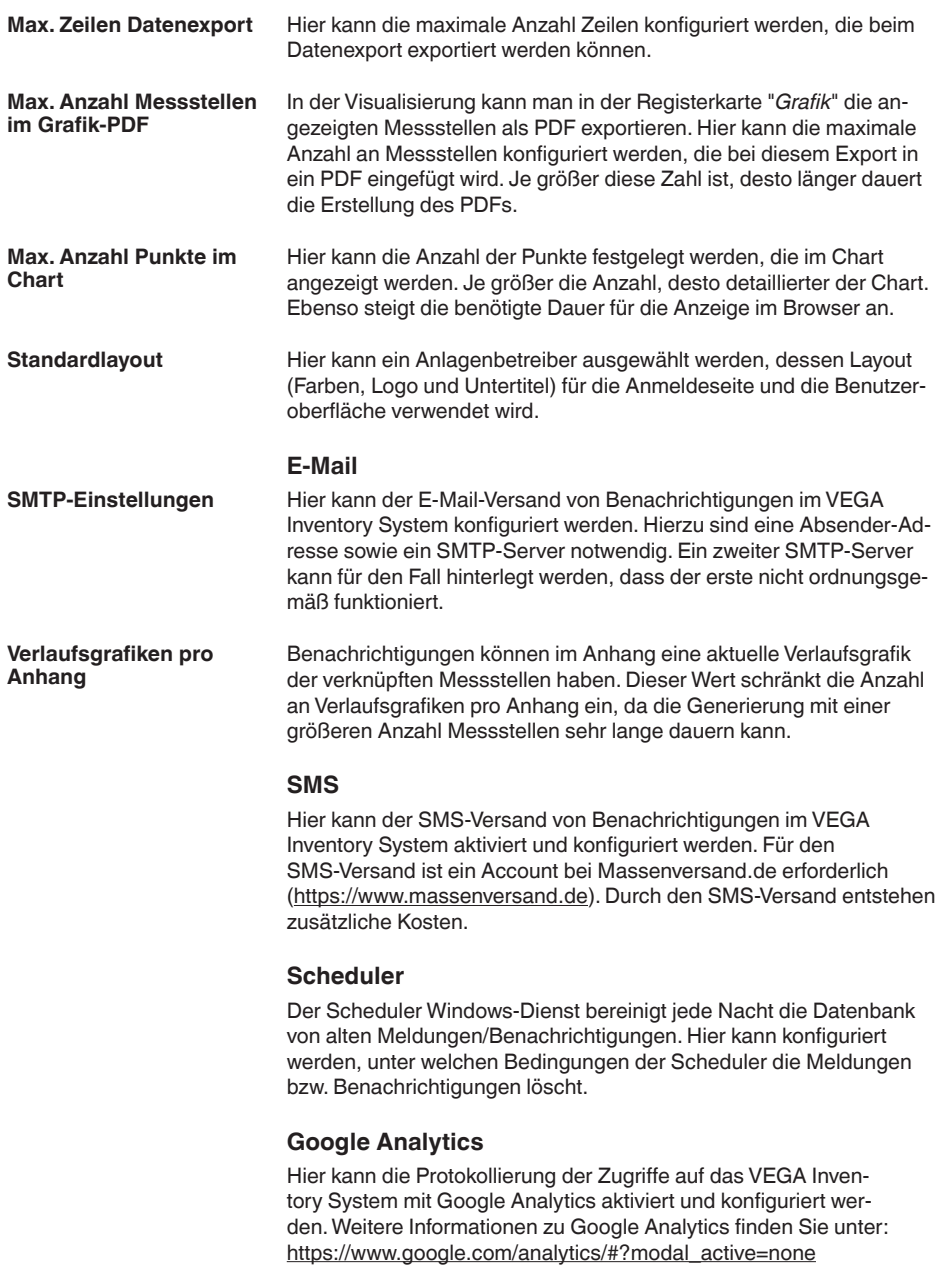

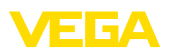

### **Google Maps**

Hier kann die Kartenansicht im VEGA Inventory System aktiviert und konfiguriert werden. Bitte beachten Sie die "*Terms of Service*" von Google Maps ([https://developers.google.com/maps/terms](http://https://developers.google.com/maps/terms)) und erwerben Sie ggf. einen Premium Key.

### **Crypto Inbox**

Hier kann der Crypto Inbox-Windows-Dienst aktiviert und konfiguriert werden. Die Crypto Inbox ermöglicht eine sichere verschlüsselte Übertragung (TLS/PSK) der Messwerte zwischen Auswertgerät und VEGA Inventory System.

### <span id="page-22-0"></span>**5.3 Maintenance**

Auf der Maintenance-Seite stehen dem VEGA Inventory System-Administrator Funktionen zur Systemwartung zur Verfügung. Diese Funktionen dienen der Fehlerbehebung bzw. -diagnose und müssen im Regelbetrieb nicht ausgeführt werden.Wählen Sie hierzu im linken Navigationsbereich den Menüpunkt "*Arbeitsplatz*" und klicken im Dashboard auf den Link "*Maintenance*".

|                                                                                                    | Uodate-Tasks                                                                                                    | Support                                                                                                    |
|----------------------------------------------------------------------------------------------------|----------------------------------------------------------------------------------------------------|----------------------------------------------------------------------------------------------------|
| Um die Ladezeiten zu verringern, werden die Daten für einige<br>Gridansrotten in einem Cache zwischengespeichert und<br>automatisch aktualisiert. Falls die gecarinten Daten einmal nicht<br>aktuell sein toliten, können diese hier manuell aktualisiert<br>werden. Der Cache kann ohne Nachtelle beliebig oft aktualisiert.<br>worden. Die tewellige Dauer hängt von der Datenmange ab und<br>kann einige Minuten betragen.<br>Messatellon Cache aktualisieren<br>Bonutzer Cashe eldustratoren | Seim Update des VEGA Inventory Systems werden, wenn nötig.<br>ex-makee Update-Tasks automatisch ausgeführt (z. B. zur<br>Datenmioration). Falls auf Grund eines Fehlers diese Update-Tasks<br>nicht vom Setup gestartet werden konnten, können diese hier<br>nachträglich manuell gestartet werden. Diese Funktion muss nur<br>aufgerufen werden, wenn Sie dazu aufgefordert werden. Wenn<br>alle Update-Tasks kerrekt ausgeführt wurden, ist dieser Button<br>chine Furnition.<br>Update-Tasks planton | Falls Sie einen Fehler in Ihrer VEGA Stuentory System-Installation<br>molden mochten, können Sie hier eine ZIP-Datel herunterladen.<br>die wichtige Informationen für den Support enthält, Senden Sie<br>diese Datei dann per E-Mail an Ihren zuständigen VEGA-Support.<br>Europat Datei downloaden |
|                                                                                                    | Maintenance                                                                                                    |                                                                                                    |

*Abb. 24: Maintenance-Funktionen konfigurieren*

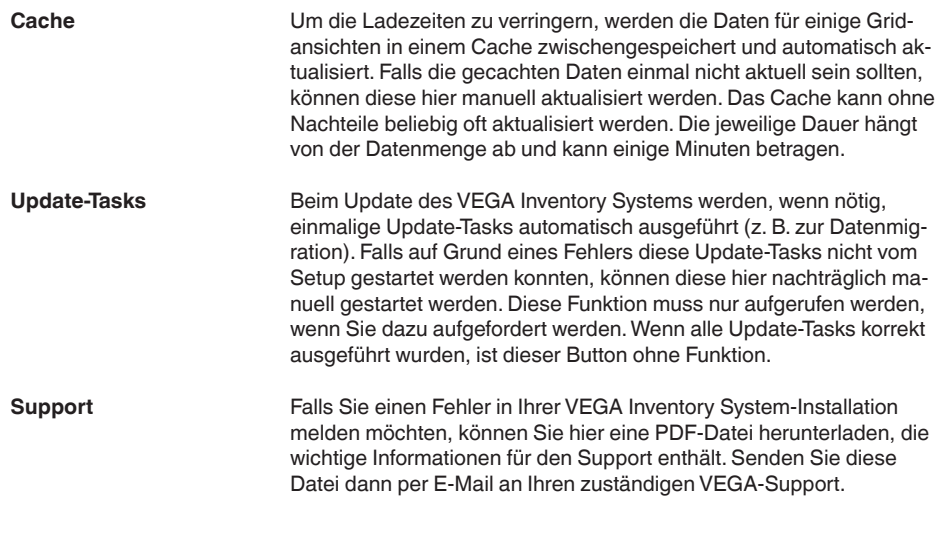

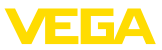

#### **Error Log**

Im Error Log kann der VEGA Inventory System-Administrator das Fehlerprotokoll einsehen. Dies kann bei der Diagnose von Problemen nützlich sein. Im Zweifelsfall kontaktieren Sie den VEGA-Support.

### <span id="page-23-0"></span>**5.4 Admin-Meldungen**

Über den Menüpunkt Admin-Meldungen kann der VEGA Inventory System-Administrator Hinweistexte pflegen, die allen Benutzern des VEGA Inventory Systems angezeigt werden. So kann ein Administrator z. B. über Wartungsarbeiten oder Neuerungen informieren. Diese Meldung kann in mehreren Sprachen gepflegt werden. Sie wird so lange eingeblendet, wie in den Feldern "*Gültig ab*" und "*Gültig bis*" festgelegt ist.

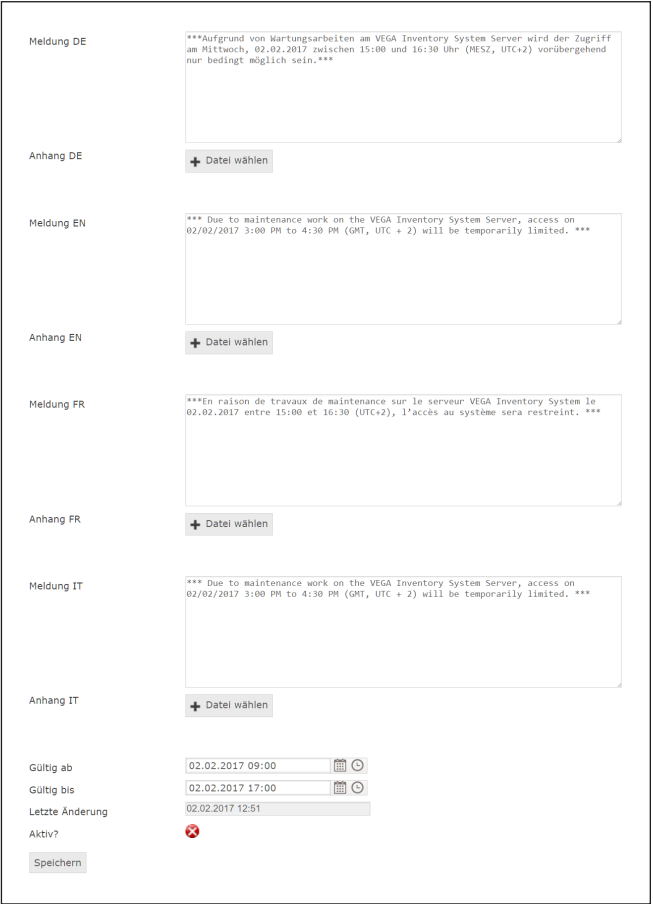

*Abb. 25: Admin-Meldungen konfigurieren*

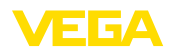

### <span id="page-24-0"></span>**5.5 Anlegen eine Supervisor-Kontos**

In der Regel ist der IT-Administrator nicht die verantwortliche bzw. betreuende Person einer Anlage. Die weitere Konfiguration und Inbetriebnahme übernimmt der Projektverantwortliche. Für diese Person muss ein Supervisor-Konto angelegt werden. Der Supervisor verfügt über alle Rechte und Konfigurationsmöglichkeiten inkl. dem Anlegen weiterer Benutzer. Der Supervisor konfiguriert das VEGA Inventory System nach den individuellen Anforderungen und ist Ansprechpartner für alle weiteren Benutzer.

Wählen Sie im linken Navigationsbereich den Menüpunkt "*Konfiguration - Benutzer*" und klicken auf die Schaltfläche "*Hinzufügen*." **Supervisorkonto anlegen**

> Wählen Sie unter "*Rolle*" aus der Listbox den Eintrag "*Supervisor*" aus. Geben Sie die erforderlichen Daten in die Eingabemaske ein und klicken Sie anschließend auf die Schaltfläche "*Neues Passwort generieren*". Schließen Sie den Vorgang über die Schaltfläche "*Speichern*" ab.

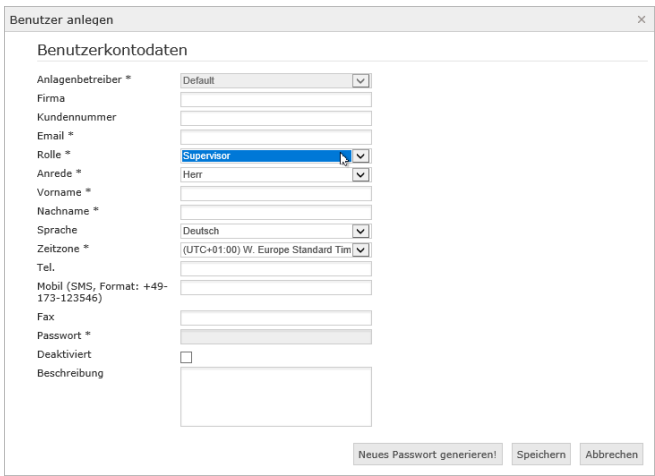

*Abb. 26: Erstellen des Supervisorkontos*

Wählen Sie nun diesen neuen Benutzer an und gehen Sie zur Registerkarte "*Allgemein*". Klicken Sie abschließend auf die Schaltfläche "*Passwort-Ändern-Link zusenden*". Der Supervisor erhält nun eine E-Mail mit einem Link, über den er sich am System anmelden und sein individuelles Kennwort vergeben kann.

### <span id="page-24-1"></span>**5.6 Weitere Inbetriebnahme**

Die weitere Inbetriebnahme finden Sie in der Betriebsanleitung "*VEGA Inventory System (Lokale Server-Version) – Konfiguration, erste Schritte*". Hierzu sind keine speziellen Administrator- bzw. IT-Kenntnisse erforderlich.

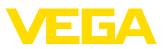

### **6 Eingetragene Warenzeichen**

- Internet Explorer, Microsoft, Windows Server, SQL-Server, Visual C++ are trademarks of the Microsoft Corporation in the United States and/or other countries.
- © 2015 Google Inc. All rights reserved. Google Chrome is a trademark of Google Inc.
- © 2015 Google Inc. All rights reserved. Google Maps is a trademark of Google Inc.
- Safari is a trademark of Apple Inc., registered in the U.S. and other countries.
- Opera and the Opera "O" are registered trademarks or trademarks of Opera Software AS in Norway, the European Union and other countries.
- Firefox is registered trademark of the Mozilla Foundation.

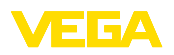

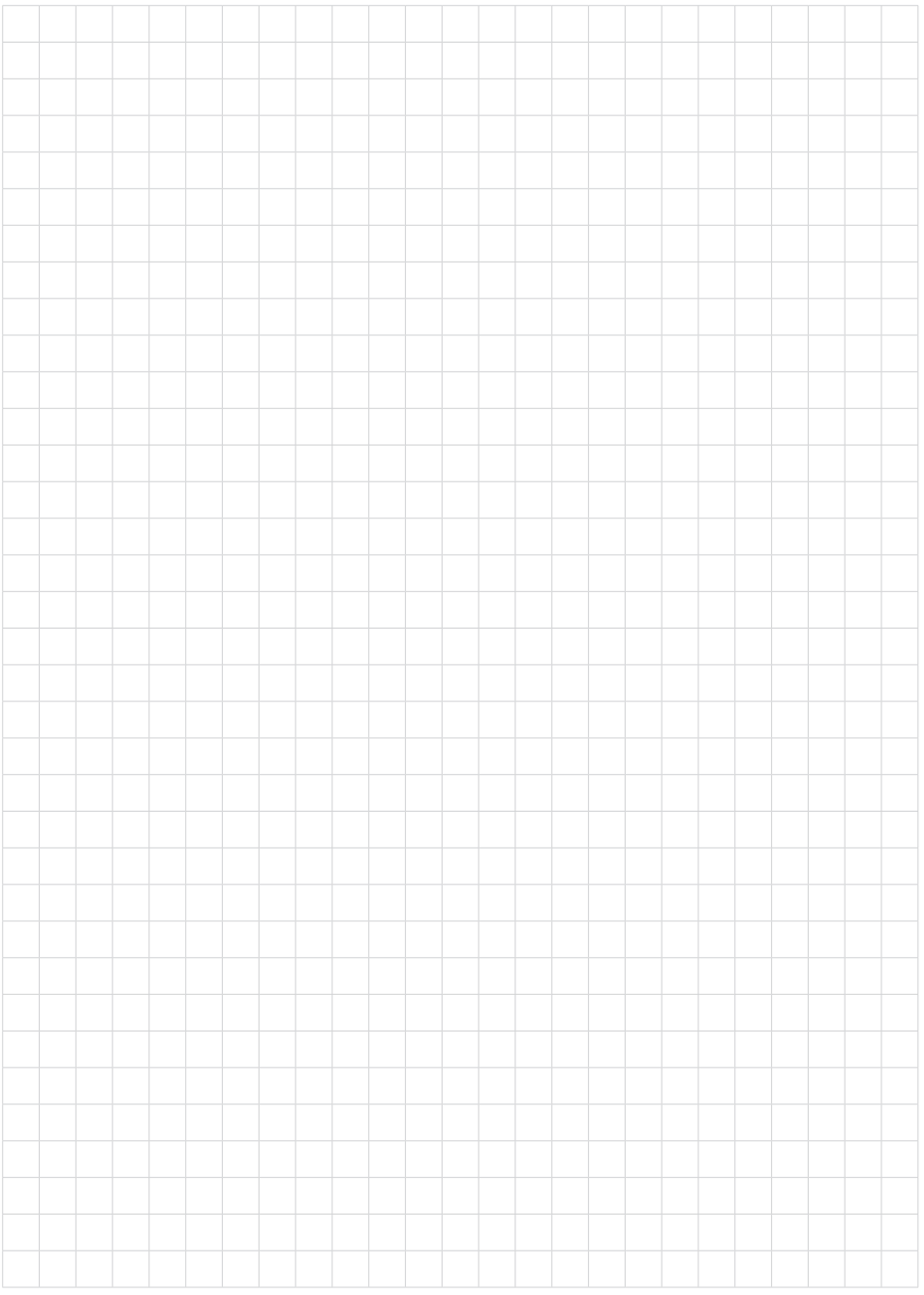

Druckdatum:

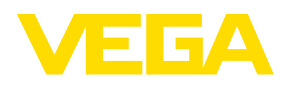

Die Angaben über Lieferumfang, Anwendung, Einsatz und Betriebsbedingungen der Sensoren und Auswertsysteme entsprechen den zum Zeitpunkt der Drucklegung vorhandenen Kenntnissen. Änderungen vorbehalten

© VEGA Grieshaber KG, Schiltach/Germany 2017

 $C \in$ 

VEGA Grieshaber KG Am Hohenstein 113 77761 Schiltach Deutschland

Telefon +49 7836 50-0 Fax +49 7836 50-201 E-Mail: info.de@vega.com www.vega.com